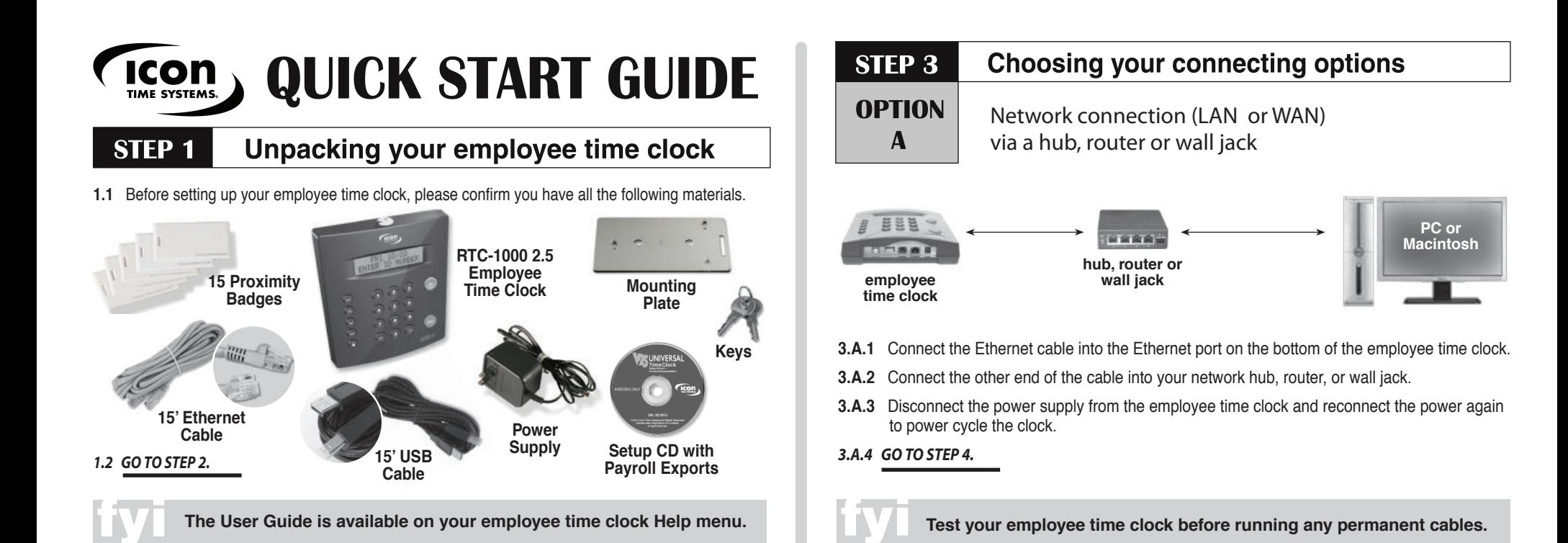

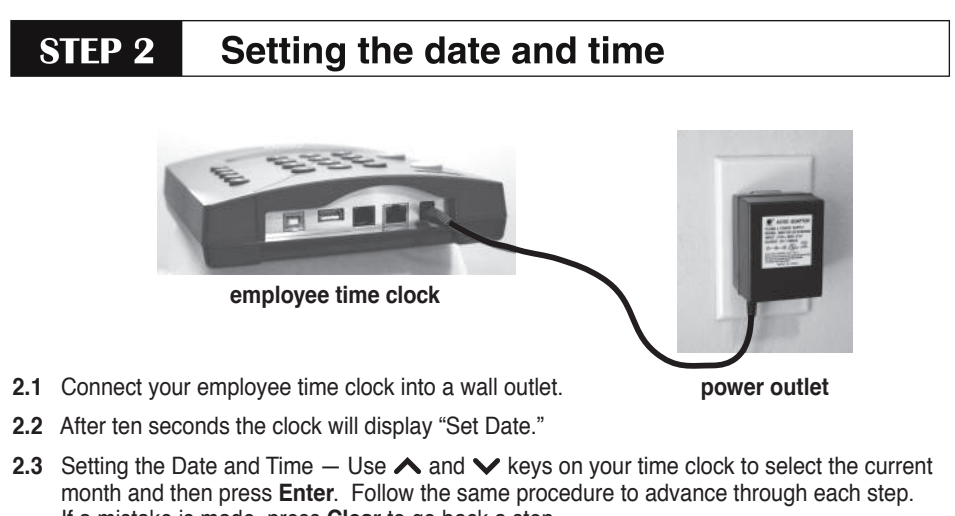

- If a mistake is made, press **Clear** to go back a step.
- **2.4** When you are done the clock will display "Date and Time Set."

### *2.5 GO TO STEP 3.*

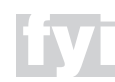

**QuickBooks Plug-in and other Payroll Exports included on Setup CD.**

- **STEP 3 Choosing your connecting options OPTION** Direct to PC Connection via Ethernet or USB.B **Windows PC only NNN Ethernet cable — or — STREET USB cable 3.B.1** Insert the **Setup CD** into your CD-ROM drive. Select **Time Clock Setup Wizard** to configure your time clock communication. **3.B.2** Follow the instructions on your screen to install the appropriate drivers. If you are prompted to install **Microsoft.net Framework**, click **Yes** to continue. It may take up to 5 minutes to complete the installation.
	- **3.B.3** Find the login icon **P** on your desktop and double click to log-in to your employee time clock.<br> **3.B.3** Find the login icon **P** cost to the

# *3.B.4 SKIP STEP 4. GO DIRECTLY TO STEP 5.*

### **STEP 4 For network connections: Finding your IP Address Finding your IP address STEP 4**

- **4.1** Find your clock's IP (Web) Address.
- **4.1.1** Press the ⊌key on the employee time clock to start Supervisor Mode.
	- **Security Code? 4.1.2**

 $CDDE# 00 00 00$  Enter the default security code  $-$  00 00 00.

- **4.1.3** Press the ∧ or ∨ to locate the "View IP Address" option, then press Enter.
- **4.1.4** Write down the clock's assigned IP Address below:

### **IP Address** \_\_\_\_\_\_\_\_\_\_\_\_\_\_\_\_\_\_\_\_\_\_\_\_\_\_\_\_\_\_\_\_\_\_\_\_\_\_\_

**4.2** Open your computer's Web Browser, enter the clock's IP Address in the address bar, and then press **Enter**.

### *4.3 GO TO STEP 5.*

# **Getting Support for your employee time clock**

 Upon product registration, receive a complimentary 30-day trial of our Gold Technical Support Plan, which includes unlimited telephone support and remote asistance.

 For those subscribers of our technical support plans, your dedicated support team can be reached Monday through Friday from 7:30 AM to 4:30 PM (Pacific Time) at 800.847.2232 — option 1.

 We recommend that you register your employee time clock to ensure that you receive email notification of free software updates, instate your manufacturer's warranty, and 30 days of free technical support.

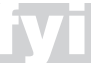

**Register Your Time Clock at For Technical Support, call 1.800.847.2232 — Option 1. For Technical Support, call 1.800.847.2232 — Option 1. For Technical Support, call 1.800.847.2232 — Option 1. For Technical Automobile Support, contine.com/univ** 

# **STEP 6 Logging-in to your employee time clock**

**5.1** Enter default login information, then click submit.

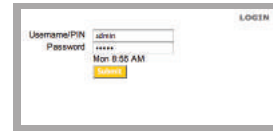

- Default User Name: admin • Default Password: admin
- **5.2** Set Your Password Type in the default Administrator Password admin.

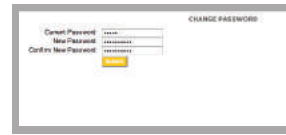

- Enter the Current Password.
- Enter your New Password.
- Confirm your New Password.
- **5.3** For additional set up instructions, click on **Print/View your User Guide** on the employee time clock.

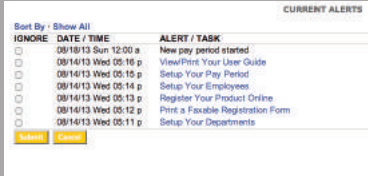

#### **5.4** Go to www.update.icontime.com to download the latest update for your employee time clock.

# **Getting more from your employee time clock**

# **Available upgrades and accessories**

- Web Punch Time Clock: clock IN/OUT from a Web browser
- Benefit Tracking: track and accrue benefits, assign clock IN/OUT windows, customize overtime rules
- Email Alerts: email payroll alerts to a manager and encrypt data for greater security
- Increase your employee capacity up to 100, 250
- Additional Proximity Badges for employee sign IN/OUT
- Extended Factory Support
- And more!

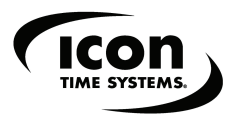

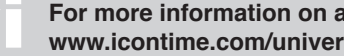

**For more information on available upgrades, visit www.icontime.com/universal\_time\_clock/upgrades**